# **TEST BANK**

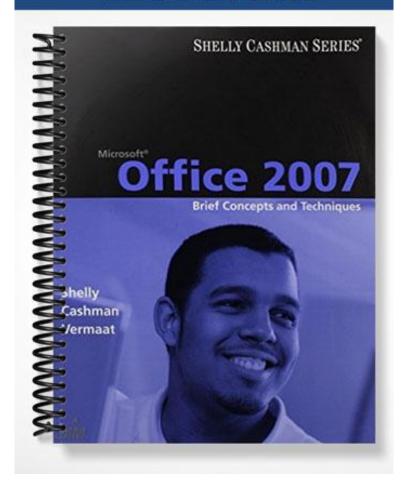

# Access Chapter 1 – Creating and Using a Database

12. A folder is a specific location on a storage medium.

TRUE/FALSE

# 1. In Access, the columns in a table are called records. ANS: F PTS: 1 REF: AC 4 2. A unique identifier also is called a primary key. ANS: T PTS: 1 REF: AC 4 3. Replication is the storing of a piece of data in more than one place. ANS: F PTS: 1 REF: AC 5 4. Database Design Language (DBDL) is a programming language. ANS: F PTS: 1 REF: AC 8 5. In Access, table names can be up to 128 characters in length. ANS: F PTS: 1 REF: AC 8 6. In a one-to-many relationship, each row in the first table may be associated with many rows in the second table. ANS: T PTS: 1 REF: AC 9 7. The maximum number of characters allowed in a field whose data type is Text is 1024. ANS: F PTS: 1 REF: AC 9 8. Fields that contain numbers but will not be used for arithmetic operations usually are assigned a data type of Text. ANS: T PTS: 1 REF: AC 9 9. The Monetary data type is used for fields that contain only monetary data. ANS: F PTS: 1 REF: AC 9 10. The URL Address data type can store text that can be used as a hyperlink address. ANS: F PTS: 1 REF: AC 10 11. File names can be a maximum of 260 characters including the file extension. ANS: T PTS: 1 REF: AC 13

ANS: T PTS: 1 REF: AC 15

13. To delete the ID field that Access creates automatically for a new table, the table must appear in Layout view rather than Datasheet view.

ANS: F PTS: 1 REF: AC 28

14. In Datasheet view, a table is represented as a collection of rows and columns called a datasheet.

ANS: T PTS: 1 REF: AC 30

15. One way to undo changes to a field is to click the Undo button on the Table Tools tab.

ANS: F PTS: 1 REF: AC 34

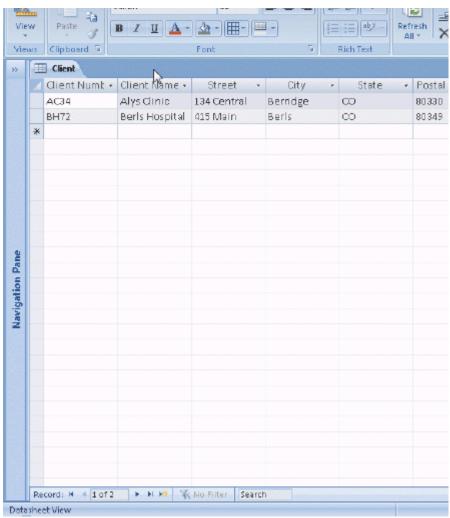

Figure 1-1

16. As shown in the accompanying figure, you can move to the end of a table to a position for entering a new record by clicking the Insert Record Navigation button.

ANS: F PTS: 1 REF: AC 38

| 17. | As sho                                                                                                    |                 | ompany    | ing figure, you                 | can use         | e the Last recor   | rd button to move to the last record in |
|-----|----------------------------------------------------------------------------------------------------|-----------------|-----------|---------------------------------|-----------------|--------------------|-----------------------------------------|
|     | ANS:                                                                                                    | T               | PTS:      | 1                               | REF:            | AC 38              |                                         |
| 18. |                                                                                                    | own in the acco |           | ing figure, you                 | can mo          | ove to the first 1 | record in a table by clicking the First |
|     | ANS:                                                                                                    | T               | PTS:      | 1                               | REF:            | AC 38              |                                         |
| 19. | 19. To print a wide database table, a table whose contents do not fit on the screen, you will need portrai orientation. |                 |           |                                 |                 |                    |                                         |
|     | ANS:                                                                                                    | F               | PTS:      | 1                               | REF:            | AC 41              |                                         |
| 20. | Lands                                                                                                    | cape orientatio | n mean    | s the printout is               | across          | the length (he     | ight) of the page.                      |
|     | ANS:                                                                                                    | T               | PTS:      | 1                               | REF:            | AC 41              |                                         |
| 21. | Group                                                                                                    | ing means crea  | iting sep | parate collection               | ns of re        | cords sharing      | some common characteristic.             |
|     | ANS:                                                                                                    | T               | PTS:      | 1                               | REF:            | AC 52              |                                         |
| 22. | Form                                                                                                    | view displays a | a single  | record at a time                | e.              |                    |                                         |
|     | ANS:                                                                                                    | T               | PTS:      | 1                               | REF:            | AC 57              |                                         |
| 23. | A Data                                                                                                    | aForm combin    | es both   | a datasheet and                 | l a form        | 1.                 |                                         |
|     | ANS:                                                                                                    | F               | PTS:      | 1                               | REF:            | AC 57              |                                         |
| 24. | Standa<br>subjec                                                                                                    |                 | re asso   | ciated with all I               | Microso         | oft Office docu    | ments and include author, title, and    |
|     | ANS:                                                                                                    | T               | PTS:      | 1                               | REF:            | AC 60              |                                         |
| 25. | The To                                                                                                    | ools submenu o  | on the C  | Office menu pro                 | ovides c        | commands to co     | ompact and repair a database.           |
|     | ANS:                                                                                                    | F               | PTS:      | 1                               | REF:            | AC 60              |                                         |
| MOD | IFIED                                                                                                    | TRUE/FALS       | E         |                                 |                 |                    |                                         |
| 1.  |                                                                                                    |                 |           | ent system desouse of that data |                 |                    | data organized in a manner that         |
|     | ANS:                                                                                                    | F, database     |           |                                 |                 |                    |                                         |
|     | PTS:                                                                                                    | 1               | REF:      | AC 2                            |                 |                    |                                         |
| 2.  | To cre                                                                                                    | ate a new datal | base, us  | e either the <u>Bla</u>         | ı <u>nk</u> Dat | abase option of    | r a template                            |
|     | ANS:                                                                                                    | T               |           |                                 | PTS:            | 1                  | REF: AC 13                              |

| 3.  | To delete a field, rig                                          |            |               |              | or the field, an | nd then click <u>Delete</u> Column on the |
|-----|-----------------------------------------------------------------|------------|---------------|--------------|------------------|-------------------------------------------|
|     | ANS: T                                                          |            |               | PTS:         | 1                | REF: AC 26                                |
| 4.  |                                                                 |            | _             | •            |                  | heading for the field that will follow    |
|     | ANS: F, Column                                                  |            |               |              |                  |                                           |
|     | PTS: 1                                                          | REF:       | AC 26         |              |                  |                                           |
| 5.  | To use a template to on the Create tab.                         |            |               |              | the Ribbon a     | and then click the Table Wizards button   |
|     | ANS: F, Templates                                               | S          |               |              |                  |                                           |
|     | PTS: 1                                                          | REF:       | AC 26         |              |                  |                                           |
| MUL | TIPLE CHOICE                                                    |            |               |              |                  |                                           |
| 1.  | Access is a                                                     |            |               |              |                  |                                           |
|     | <ul><li>a. word processing</li><li>b. file management</li></ul> | -          |               |              |                  | nanagement system<br>anagement system     |
|     | ANS: D                                                          | PTS:       | 1             | REF:         | AC 2             |                                           |
| 2.  | In Access, a(n)subject.                                         | _ consist  | s of a collec | ction of tab | les, each of v   | which contains information on a specific  |
|     | a. object                                                       |            |               | c.           | database         |                                           |
|     | b. relation                                                     |            |               | d.           | tuple            |                                           |
|     | ANS: C                                                          | PTS:       | 1             | REF:         | AC 3             |                                           |
| 3.  | A(n) contains                                                   | informat   | ion about a   | given pers   | on, product,     | or event.                                 |
|     | a. attribute                                                    |            |               |              |                  |                                           |
|     | b. record                                                       |            |               |              | column           |                                           |
|     | ANS: B                                                          | PTS:       | 1             | REF:         | AC 4             |                                           |
| 4.  |                                                                 | ds that h  | ave a specia  | al meaning   | to Access an     | d cannot be used for the names of         |
|     | fields or tables.  a. Special                                   |            |               | c            | Significant      |                                           |
|     | b. Reserved                                                     |            |               |              | Restricted       |                                           |
|     | ANS: B                                                          | PTS:       | 1             | REF:         | AC 8             |                                           |
| 5.  | In Access, table and                                            | l field na | mes can be    | up to        | characters in    | length.                                   |
|     | a. 32                                                           |            |               | c.           | 128              | 8                                         |
|     | b. 64                                                           |            |               | d.           | 255              |                                           |
|     | ANS: B                                                          | PTS:       | 1             | REF:         | AC 8             |                                           |
| 6.  | A field whose data                                              | type is    | can con       | tain any ch  | aracters.        |                                           |
|     | a. Alpha                                                        |            |               | -            | Normal           |                                           |

|     | b. Text                                                                    |           |                | d.            | Lookup                                                                                         |
|-----|----------------------------------------------------------------------------|-----------|----------------|---------------|------------------------------------------------------------------------------------------------|
|     | ANS: B                                                                     | PTS:      | 1              | REF:          | AC 9                                                                                           |
| 7.  | A(n) data type of total number of chara a. Unlimited b. Variable           |           |                | c.            | f text or combination of text and numbers where the  Memo Character                            |
|     | ANS: C                                                                     | PTS:      | 1              | REF:          | AC 10                                                                                          |
| 8.  | A field with the<br>Access will incremer<br>a. Sequential<br>b. AutoNumber |           |                | ach nev<br>c. | sequential number that Access assigns to a record. w record is added. Incremental AutoSequence |
|     | ANS: B                                                                     | PTS:      | 1              | REF:          | AC 10                                                                                          |
| 9.  | A field with thespreadsheet. a. Attachment b. File                         | _ data ty | pe can contain | c.            | ched file, such as an image, document, chart, or  Document Extend                              |
|     | ANS: A                                                                     | PTS:      | 1              | REF:          | AC 10                                                                                          |
| 10. | A field whose data ty<br>the table.<br>a. Picture<br>b. Image              | pe is _   | can store a    | c.            | object, which is an object linked to or embedded in  OLE Object  Bitmap                        |
|     | ANS: C                                                                     | PTS:      | 1              | REF:          | AC 10                                                                                          |
| 11. | When you maximize a. Minimize b. Return ANS: D                             | a wind    |                | c.<br>d.      | on changes to a(n) button. Original Restore Down AC 13                                         |
| 12. | A saved database is ra. file b. databook                                   |           |                |               | DBMS template                                                                                  |
| 13. | ANS: A  To change the save lea. Save in b. Searches                        | PTS:      |                | click _<br>c. | AC 13 in the Favorite Links section. Desktop Computer                                          |
|     | ANS: D                                                                     | PTS:      | 1              |               | AC 16                                                                                          |
| 14. | When you create a nota. title b. Windows                                   | ew data   | base, the name | c.            | database appears on the bar. menu scroll                                                       |
|     | ANS: A                                                                     | PTS:      | 1              | REF:          | AC 17                                                                                          |

| 15. | In addition to the top<br>perform certain tasks<br>a. subtype<br>b. tiered |            |                | n objects s<br>c. | ther tabs called tabs that display when you such as datasheets.  contextual sublevel         |
|-----|----------------------------------------------------------------------------|------------|----------------|-------------------|----------------------------------------------------------------------------------------------|
|     | ANS: C                                                                     | PTS:       | 1              | REF:              | AC 20                                                                                        |
| 16. | One way to create a a. New b. Create                                       | table, is  | to click       | c.                | ibbon and then click the Table button. Add Insert Table                                      |
|     | ANS: B                                                                     | PTS:       | 1              | REF:              | AC 23                                                                                        |
| 17. | field in the table. a. Field1                                              | able in I  | Datasheet vie  | c.                | automatically adds a field called as the first  AutoCode                                     |
|     | b. ID                                                                      |            |                | d.                | TableCode                                                                                    |
|     | ANS: B                                                                     | PTS:       | 1              | REF:              | AC 24                                                                                        |
| 18. | You only can delete a. Datasheet b. Layout                                 | a prima    | ry key in      | c.                | Print Preview<br>Design                                                                      |
|     | ANS: D                                                                     | PTS:       | 1              | REF:              | AC 24                                                                                        |
| 19. | To undo the most recolbar.                                                 | cent cha   | nge to a tabl  | e structure       | e, click the button on the Quick Access                                                      |
|     | <ul><li>a. Cancel</li><li>b. Escape</li></ul>                              |            |                |                   | Back<br>Undo                                                                                 |
|     | ANS: D                                                                     | PTS:       | 1              | REF:              | AC 26                                                                                        |
| 20. | To delete a field in a shortcut menu.                                      | table, r   | ight-click the | e column l        | neading for the field, and then click on the                                                 |
|     | <ul><li>a. Delete Field</li><li>b. Remove Field</li></ul>                  |            |                |                   | Delete Column<br>Remove Column                                                               |
|     | ANS: C                                                                     | PTS:       | 1              | REF:              | AC 26                                                                                        |
| 21. | To change the name menu, and then type                                     |            | -              |                   | nn heading for the field, click on the shortcut                                              |
|     | <ul><li>a. Rename Field</li><li>b. Rename Column</li></ul>                 |            |                | c.                | Change Field Change Column                                                                   |
|     | ANS: B                                                                     | PTS:       | 1              | REF:              | AC 26                                                                                        |
| 22. | on the shortcut menu<br>data type is already s                             | ı, type tl | ne desired fie | eld name,         | ck the Add New Field column heading, click click the down arrow, and then ensure the correct |
|     | <ul><li>a. Add Column</li><li>b. Add Field</li></ul>                       |            |                | c.<br>d.          | Rename Column<br>Rename New Field                                                            |
|     | ANS: C                                                                     | PTS:       | 1              | REF:              | AC 26                                                                                        |

23. To insert a field between existing fields, right-click the column heading for the field that will follow the new field, and then click \_\_\_\_ on the shortcut menu. a. Insert Field c. Add Field b. Insert Column d. Add column ANS: B PTS: 1 REF: AC 26 24. In the accompanying figure, the small box or bar to left of each field is called the \_\_\_\_\_. a. row selector c. field bar b. field selector d. current field bar ANS: A PTS: 1 REF: AC 28 12 - C1 - = JSP Recruiters : Database (Access 2007) -Table Tools Create External Data Database Tools Design Home - Insert Rows 👺 Delete Rows rimary Builder Test Validation View Property Indexes 🌉 Lookup Column Key Views Taols Show/Hide All Tables ₩ << Client Field Name Data Type Client Client : Table Text Техt Client Name Text Street Text City Text State. Postal Code Text Amount Paid Currency Current Due Currency Recruiter Number Text Field Properties General Lookup Field Size 255 Format Figure 1-2 25. In the accompanying figure, the key symbol that appears in the row selector for the Client Number field indicates that Client Number is the \_\_\_\_\_ for the table.

a. principal key
b. foreign key
c. primary key
d. main key

ANS: C PTS: 1 REF: AC 29

26. In the accompanying figure, you would save the changes to the structure of the table by clicking the Save button on the \_\_\_\_.

a. title bar c. Quick Access Toolbar

b. status bar d. Home tab

ANS: C PTS: 1 REF: AC 29

| a. Table Design b. Design View d. Layout View ANS: B PTS: 1 REF: AC 31  28. To specify AutoCorrect rules and exceptions to the rules, click on the Office Button menu and then click Proofing in the dialog box that displays. a. Customize b. Manage c. Access Options c. Access Options c. Access Options d. Grammar ANS: C PTS: 1 REF: AC 34  29. You can place an insertion point by clicking in the field or by pressing a. F2 b. F3 d. F5 ANS: A PTS: 1 REF: AC 34  30. To delete a record, click the Record selector for the record, and then press the key(s). a. CTRL+DELETE b. CTRL+Y d. CTRL+K ANS: C PTS: 1 REF: AC 34  31. To add a record to a table, click the record button. a. Add New b. New (blank) d. Insert ANS: B PTS: 1 REF: AC 34  32. To quit Access, click the button on the right side of the Access title bar. a. Quit b. End c. Quit d. Close ANS: D PTS: 1 REF: AC 36  33. To hide the Navigation Pane b. Shutter Bar Open/Close d. Navigation Bar Show/Hide ANS: B PTS: 1 REF: AC 39  34. To preview and then print a table, select the table, click the Office Button, point to the Print command arrow to display the Print submenu, and then click on the Print submenu. a. Preview/Print b. REF: AC 42  35. To change the print orientation from portrait to landscape, click the button on the Print Preview tab. a. Portrait/Landscape b. Orientation C. Landscape d. Switch Orientation ANS: C PTS: 1 REF: AC 43 | 27. | To open a table in I shortcut menu | Design vi | ew, right-cl | lick the tabl  | e in the Navigation Pane and then click on the |
|----------------------------------------------------------------------------------------------------|-----|------------------------------------|-----------|--------------|----------------|------------------------------------------------|
| 28. To specify AutoCorrect rules and exceptions to the rules, click on the Office Button menu and then click Proofing in the dialog box that displays.  a. Customize  b. Manage  ANS: C  PTS: 1  REF: AC 34  29. You can place an insertion point by clicking in the field or by pressing  a. F2  b. F3  ANS: A  PTS: 1  REF: AC 34  30. To delete a record, click the Record selector for the record, and then press the key(s).  a. CTRL+DELETE  b. CTRL+Y  C. DELETE  c. DELETE  b. CTRL+Y  ANS: C  PTS: 1  REF: AC 34  31. To add a record to a table, click the record button.  a. Add New  b. New (blank)  ANS: B  PTS: 1  REF: AC 34  32. To quit Access, click the button on the right side of the Access title bar.  a. Quit  b. End  Close  ANS: D  PTS: 1  REF: AC 36  33. To hide the Navigation Pane  b. Shutter Bar Open/Close  ANS: B  PTS: 1  REF: AC 39  34. To preview and then print a table, select the table, click the Office Button, point to the Print command arrow to display the Print submenu, and then click on the Print submenu.  a. Preview/Print  b. Report View  ANS: D  PTS: 1  REF: AC 42  35. To change the print orientation from portrait to landscape, click the button on the Print Preview tab.  a. Portrait/Landscape  c. Landscape  b. Orientation  d. Switch Orientation                                                                                                    |     | •                                  |           |              |                |                                                |
| then click Proofing in the dialog box that displays. a. Customize b. Manage d. Grammar  ANS: C PTS: 1 REF: AC 34  29. You can place an insertion point by clicking in the field or by pressing a. F2 b. F3 d. F5  ANS: A PTS: 1 REF: AC 34  30. To delete a record, click the Record selector for the record, and then press the key(s). a. CTRL+DELETE c. DELETE b. CTRL+Y d. CTRL+K  ANS: C PTS: 1 REF: AC 34  31. To add a record to a table, click the record button. a. Add New b. New (blank) d. Insert  ANS: B PTS: 1 REF: AC 34  32. To quit Access, click the button on the right side of the Access title bar. a. Quit c. Quit Access d. Close  ANS: D PTS: 1 REF: AC 36  33. To hide the Navigation Pane, click the Button. a. Hide Navigation Pane b. Shutter Bar Open/Close d. Navigation Bar Show/Hide  ANS: B PTS: 1 REF: AC 39  34. To preview and then print a table, select the table, click the Office Button, point to the Print command arrow to display the Print submenu, and then click on the Print submenu. a. Preview/Print b. Report View ANS: D PTS: 1 REF: AC 42  35. To change the print orientation from portrait to landscape, click the button on the Print Preview tab. a. Portrait/Landscape b. Orientation c. Landscape d. Switch Orientation                                                                                                    |     | ANS: B                             | PTS:      | 1            | REF:           | AC 31                                          |
| b. Manage  ANS: C  PTS: 1  REF: AC 34  29. You can place an insertion point by clicking in the field or by pressing                                                                                                    | 28. | then click Proofing                |           | _            | at displays.   |                                                |
| 29. You can place an insertion point by clicking in the field or by pressing a. F2 b. F3 d. F5  ANS: A PTS: 1 REF: AC 34  30. To delete a record, click the Record selector for the record, and then press the key(s). a. CTRL+DELETE                                                                                                    |     |                                    |           |              |                | •                                              |
| a. F2 b. F3 d. F5  ANS: A PTS: 1 REF: AC 34  30. To delete a record, click the Record selector for the record, and then press the key(s). a. CTRL+DELETE b. CTRL+Y d. CTRL+K  ANS: C PTS: 1 REF: AC 34  31. To add a record to a table, click the record button. a. Add New b. New (blank) d. Insert  ANS: B PTS: 1 REF: AC 34  32. To quit Access, click the button on the right side of the Access title bar. a. Quit b. End d. Close  ANS: D PTS: 1 REF: AC 36  33. To hide the Navigation Pane b. Shutter Bar Open/Close ANS: B PTS: 1 REF: AC 39  34. To preview and then print a table, select the table, click the Office Button, point to the Print command arrow to display the Print submenu, and then click on the Print submenu. a. Preview/Print b. Report View ANS: D PTS: 1 REF: AC 42  35. To change the print orientation from portrait to landscape, click the button on the Print Preview tab. a. Portrait/Landscape b. Orientation  c. Landscape c. Landscape d. Switch Orientation                                                                                                    |     | ANS: C                             | PTS:      | 1            | REF:           | AC 34                                          |
| b. F3  ANS: A  PTS: 1  REF: AC 34  30. To delete a record, click the Record selector for the record, and then press the key(s).  a. CTRL+DELETE  b. CTRL+Y  C. DELETE  b. CTRL+K  ANS: C  PTS: 1  REF: AC 34  31. To add a record to a table, click the record button.  a. Add New  c. Last  b. New (blank)  d. Insert  ANS: B  PTS: 1  REF: AC 34  32. To quit Access, click the button on the right side of the Access title bar.  a. Quit  c. Quit Access  d. Close  ANS: D  PTS: 1  REF: AC 36  33. To hide the Navigation Pane  b. Shutter Bar Open/Close  ANS: B  PTS: 1  REF: AC 39  34. To preview and then print a table, select the table, click the Office Button, point to the Print command arrow to display the Print submenu, and then click  a. Preview/Print  b. Report View  ANS: D  PTS: 1  REF: AC 42  35. To change the print orientation from portrait to landscape, click the button on the Print Preview tab.  a. Portrait/Landscape  c. Landscape  d. Switch Orientation                                                                                                    | 29. | -                                  | sertion p | oint by clic | -              | 7 A 7                                          |
| ANS: A PTS: 1 REF: AC 34  30. To delete a record, click the Record selector for the record, and then press the key(s). a. CTRL+DELETE                                                                                                    |     |                                    |           |              |                |                                                |
| 30. To delete a record, click the Record selector for the record, and then press the key(s).  a. CTRL+DELETE                                                                                                    |     |                                    | PTS:      | 1            |                |                                                |
| a. CTRL+DELETE b. CTRL+Y d. CTRL+K  ANS: C PTS: 1 REF: AC 34  31. To add a record to a table, click the record button. a. Add New b. New (blank) d. Insert  ANS: B PTS: 1 REF: AC 34  32. To quit Access, click the button on the right side of the Access title bar. a. Quit b. End d. Close  ANS: D PTS: 1 REF: AC 36  33. To hide the Navigation Pane, click the Button. a. Hide Navigation Pane b. Shutter Bar Open/Close ANS: B PTS: 1 REF: AC 39  34. To preview and then print a table, select the table, click the Office Button, point to the Print command arrow to display the Print submenu, and then click on the Print submenu. a. Preview/Print b. Report View d. Print Preview  ANS: D PTS: 1 REF: AC 42  35. To change the print orientation from portrait to landscape, click the button on the Print Preview tab. a. Portrait/Landscape b. Orientation  d. Switch Orientation                                                                                                    | 20  |                                    |           |              |                |                                                |
| b. CTRL+Y  ANS: C  PTS: 1  REF: AC 34  31. To add a record to a table, click the record button. a. Add New b. New (blank)  C. Last b. New (blank)  C. Last c. Last d. Insert  ANS: B  PTS: 1  REF: AC 34  32. To quit Access, click the button on the right side of the Access title bar. a. Quit C. Quit Access d. Close  ANS: D  PTS: 1  REF: AC 36  33. To hide the Navigation Pane, click the Button. a. Hide Navigation Pane b. Shutter Bar Open/Close d. Navigation Bar Show/Hide  ANS: B  PTS: 1  REF: AC 39  34. To preview and then print a table, select the table, click the Office Button, point to the Print command arrow to display the Print submenu, and then click on the Print submenu. a. Preview/Print b. Report View d. Print Preview  ANS: D  PTS: 1  REF: AC 42  35. To change the print orientation from portrait to landscape, click the button on the Print Preview tab. a. Portrait/Landscape b. Orientation  C. Landscape d. Switch Orientation                                                                                                    | 30. |                                    |           | Record sele  |                | - · · · · · · · · · · · · · · · · · · ·        |
| 31. To add a record to a table, click the record button. a. Add New b. New (blank) d. Insert  ANS: B PTS: 1 REF: AC 34  32. To quit Access, click the button on the right side of the Access title bar. a. Quit c. Quit Access b. End d. Close  ANS: D PTS: 1 REF: AC 36  33. To hide the Navigation Pane, click the Button. a. Hide Navigation Pane b. Shutter Bar Open/Close d. Navigation Bar Show/Hide  ANS: B PTS: 1 REF: AC 39  34. To preview and then print a table, select the table, click the Office Button, point to the Print command arrow to display the Print submenu, and then click on the Print submenu. a. Preview/Print b. Report View d. Print Preview  ANS: D PTS: 1 REF: AC 42  35. To change the print orientation from portrait to landscape, click the button on the Print Preview tab. a. Portrait/Landscape b. Orientation c. Landscape b. Orientation                                                                                                    |     |                                    | L         |              |                |                                                |
| a. Add New b. New (blank) d. Insert  ANS: B PTS: 1 REF: AC 34  32. To quit Access, click the button on the right side of the Access title bar. a. Quit b. End c. Quit Access d. Close  ANS: D PTS: 1 REF: AC 36  33. To hide the Navigation Pane, click the Button. a. Hide Navigation Pane b. Shutter Bar Open/Close ANS: B PTS: 1 REF: AC 39  34. To preview and then print a table, select the table, click the Office Button, point to the Print command arrow to display the Print submenu, and then click on the Print submenu. a. Preview/Print b. Report View ANS: D PTS: 1 REF: AC 42  35. To change the print orientation from portrait to landscape, click the button on the Print Preview tab. a. Portrait/Landscape b. Orientation c. Landscape c. Landscape d. Switch Orientation                                                                                                    |     | ANS: C                             | PTS:      | 1            | REF:           | AC 34                                          |
| b. New (blank)  ANS: B  PTS: 1  REF: AC 34  32. To quit Access, click the button on the right side of the Access title bar.  a. Quit  b. End  Close  ANS: D  PTS: 1  REF: AC 36  33. To hide the Navigation Pane, click the Button.  a. Hide Navigation Pane  b. Shutter Bar Open/Close  ANS: B  PTS: 1  REF: AC 39  34. To preview and then print a table, select the table, click the Office Button, point to the Print command arrow to display the Print submenu, and then click on the Print submenu.  a. Preview/Print  b. Report View  ANS: D  PTS: 1  REF: AC 42  35. To change the print orientation from portrait to landscape, click the button on the Print Preview tab.  a. Portrait/Landscape  b. Orientation  c. Landscape  c. Landscape  d. Switch Orientation                                                                                                    | 31. | To add a record to a               | table, c  | lick the     | _ record bu    | tton.                                          |
| ANS: B PTS: 1 REF: AC 34  32. To quit Access, click the button on the right side of the Access title bar. a. Quit                                                                                                    |     |                                    |           |              |                |                                                |
| 32. To quit Access, click the button on the right side of the Access title bar.  a. Quit                                                                                                    |     | b. New (blank)                     |           |              | d.             | Insert                                         |
| a. Quit b. End c. Quit Access d. Close  ANS: D PTS: 1 REF: AC 36  33. To hide the Navigation Pane, click the Button. a. Hide Navigation Pane b. Shutter Bar Open/Close d. Navigation Bar Show/Hide  ANS: B PTS: 1 REF: AC 39  34. To preview and then print a table, select the table, click the Office Button, point to the Print command arrow to display the Print submenu, and then click on the Print submenu. a. Preview/Print b. Report View d. Print Preview  ANS: D PTS: 1 REF: AC 42  35. To change the print orientation from portrait to landscape, click the button on the Print Preview tab. a. Portrait/Landscape b. Orientation d. Switch Orientation                                                                                                    |     | ANS: B                             | PTS:      | 1            | REF:           | AC 34                                          |
| b. End  d. Close  ANS: D  PTS: 1  REF: AC 36  33. To hide the Navigation Pane, click the Button. a. Hide Navigation Pane b. Shutter Bar Open/Close d. Navigation Bar Show/Hide  ANS: B  PTS: 1  REF: AC 39  34. To preview and then print a table, select the table, click the Office Button, point to the Print command arrow to display the Print submenu, and then click on the Print submenu. a. Preview/Print b. Report View d. Print Preview  ANS: D  PTS: 1  REF: AC 42  35. To change the print orientation from portrait to landscape, click the button on the Print Preview tab. a. Portrait/Landscape b. Orientation  d. Switch Orientation                                                                                                    | 32. | To quit Access, clic               | k the     | button or    | n the right s  | ide of the Access title bar.                   |
| ANS: D PTS: 1 REF: AC 36  33. To hide the Navigation Pane, click the Button. a. Hide Navigation Pane                                                                                                    |     |                                    |           |              |                | 7                                              |
| 33. To hide the Navigation Pane, click the Button. a. Hide Navigation Pane                                                                                                    |     | b. End                             |           |              | d.             | Close                                          |
| a. Hide Navigation Pane b. Shutter Bar Open/Close d. Navigation Bar Show/Hide  ANS: B PTS: 1 REF: AC 39  34. To preview and then print a table, select the table, click the Office Button, point to the Print command arrow to display the Print submenu, and then click on the Print submenu.  a. Preview/Print b. Report View d. Print Preview  ANS: D PTS: 1 REF: AC 42  35. To change the print orientation from portrait to landscape, click the button on the Print Preview tab.  a. Portrait/Landscape b. Orientation d. Switch Orientation                                                                                                    |     | ANS: D                             | PTS:      | 1            | REF:           | AC 36                                          |
| b. Shutter Bar Open/Close  ANS: B  PTS: 1  REF: AC 39  34. To preview and then print a table, select the table, click the Office Button, point to the Print command arrow to display the Print submenu, and then click on the Print submenu.  a. Preview/Print  b. Report View  ANS: D  PTS: 1  REF: AC 42  35. To change the print orientation from portrait to landscape, click the button on the Print Preview tab.  a. Portrait/Landscape  b. Orientation  c. Landscape  d. Switch Orientation                                                                                                    | 33. |                                    |           | e, click the |                |                                                |
| ANS: B PTS: 1 REF: AC 39  34. To preview and then print a table, select the table, click the Office Button, point to the Print command arrow to display the Print submenu, and then click on the Print submenu.  a. Preview/Print                                                                                                    |     |                                    |           |              |                |                                                |
| <ul> <li>34. To preview and then print a table, select the table, click the Office Button, point to the Print command arrow to display the Print submenu, and then click on the Print submenu. <ul> <li>a. Preview/Print</li> <li>b. Report View</li> <li>c. Preview View</li> <li>d. Print Preview</li> </ul> </li> <li>35. To change the print orientation from portrait to landscape, click the button on the Print Preview tab. <ul> <li>a. Portrait/Landscape</li> <li>b. Orientation</li> <li>c. Landscape</li> <li>d. Switch Orientation</li> </ul> </li> </ul>                                                                                                    |     | _                                  |           |              |                |                                                |
| arrow to display the Print submenu, and then click on the Print submenu.  a. Preview/Print                                                                                                    |     | ANS: B                             | P15:      | 1            | KEF:           | AC 39                                          |
| b. Report View  ANS: D  PTS: 1  REF: AC 42  35. To change the print orientation from portrait to landscape, click the button on the Print Preview tab.  a. Portrait/Landscape b. Orientation  c. Landscape b. Switch Orientation                                                                                                    | 34. | arrow to display the               |           |              | then click     | on the Print submenu.                          |
| ANS: D PTS: 1 REF: AC 42  35. To change the print orientation from portrait to landscape, click the button on the Print Preview tab.  a. Portrait/Landscape b. Orientation  c. Landscape d. Switch Orientation                                                                                                    |     |                                    |           |              |                |                                                |
| <ul> <li>35. To change the print orientation from portrait to landscape, click the button on the Print Preview tab.</li> <li>a. Portrait/Landscape</li> <li>b. Orientation</li> <li>c. Landscape</li> <li>d. Switch Orientation</li> </ul>                                                                                                    |     | -                                  | DEC       | 1            |                |                                                |
| tab. a. Portrait/Landscape b. Orientation  c. Landscape d. Switch Orientation                                                                                                    |     | ANS: D                             | PTS:      | 1            | REF:           | AC 42                                          |
| b. Orientation d. Switch Orientation                                                                                                    | 35. |                                    | orientati | ion from po  | rtrait to land | dscape, click the button on the Print Preview  |
|                                                                                                    |     |                                    | ape       |              |                | *                                              |
|                                                                                                    |     | ANS: C                             | PTS:      | 1            | REF:           | AC 43                                          |

| 36. | decimal places.                                             | ber data     | type, y  | _               | the property to Fixed to set a fixed number of    |
|-----|-------------------------------------------------------------|--------------|----------|-----------------|---------------------------------------------------|
|     | <ul><li>a. Field Size</li><li>b. Format</li></ul>           |              |          |                 | Decimal<br>Caption                                |
|     | ANS: B                                                      | PTS:         | 1        | REF:            | AC 46                                             |
| 37. | If the Field Size for value in the range o                  |              |          | ata type is Num | aber is set to, the field size will be an integer |
|     | <ul><li>a. Byte</li><li>b. Smallint</li></ul>               |              |          |                 | Least<br>Integer                                  |
|     | ANS: A                                                      | PTS:         | 1        | REF:            | AC 46                                             |
| 38. | To create a report us button.                               | sing the     | Report   | Wizard, click _ | on the Ribbon and then click the Report Wizard    |
|     | <ul><li>a. Insert</li><li>b. New Object</li></ul>           |              |          |                 | Create<br>Report                                  |
|     | ANS: C                                                      | PTS:         | 1        | REF:            | AC 51                                             |
| 39. | · / ——                                                      | both a da    | atashee  | t and a form.   |                                                   |
|     | <ul><li>a. DataForm</li><li>b. simple form</li></ul>        |              |          |                 | AutoForm split form                               |
|     | ANS: D                                                      | PTS:         | 1        | REF:            | AC 57                                             |
| 40. | _                                                           | se, use t    | he       | command on      | the Office Button menu.                           |
|     | <ul><li>a. Manage</li><li>b. Data Tools</li></ul>           |              |          |                 | Backup<br>Options                                 |
|     | ANS: A                                                      | PTS:         | 1        |                 | AC 60                                             |
| MUL | TIPLE RESPONSE                                              |              |          |                 |                                                   |
|     | <b>Modified Multiple</b>                                    | Choice       |          |                 |                                                   |
| 1.  | Table names cannot                                          | contain      |          |                 |                                                   |
|     | <ul><li>a. periods (.)</li><li>b. square brackets</li></ul> |              |          |                 | spaces underscores (_)                            |
|     | ANS: A, B                                                   | PTS:         | 1        | REF:            | AC 8                                              |
| 2.  | A field with a Yes/N                                        | No data t    | ype can  | store only one  | of two values. The choices are                    |
|     | <ul><li>a. True/False</li><li>b. One/Zero</li></ul>         |              | . 1      | c.              | Yes/No<br>On/Off                                  |
|     | ANS: A, C, D                                                | PTS:         | 1        | REF:            | AC 10                                             |
| 3.  |                                                             |              | a variet |                 | edia including a                                  |
|     | <ul><li>a. USB flash drive</li><li>b. CD</li></ul>          | <del>)</del> |          |                 | hard disk<br>Web site                             |
|     | ANS: A, B, C                                                | PTS:         | 1        | REF:            | AC 13                                             |

| ANS: A, C, D PTS: 1 REF: AC 17  5. File names cannot contain                                                                  |                          |
|----------------------------------------------------------------------------------------------------|--------------------------|
|                                                                                                    |                          |
| a. backslashes (\) b. question marks (?) c. hyphens (-) d. asterisks (*)                                                      |                          |
| ANS: A, B, D PTS: 1 REF: AC 15                                                                                                |                          |
| COMPLETION                                                                                                    |                          |
| 1. A unique identifier also is called a(n)                                                                                    |                          |
| ANS: primary key                                                                                                    |                          |
| PTS: 1 REF: AC 4                                                                                                    |                          |
| 2. To show the symbol for the Euro instead of the dollar sign, change the property for the field whose data type is Currency. |                          |
| ANS: Format                                                                                                    |                          |
| PTS: 1 REF: AC 9                                                                                                    |                          |
| 3. Fields that contain numbers but will not be used for arithmetic operations usua type of                                    | ally are assigned a data |
| ANS: Text                                                                                                    |                          |
| PTS: 1 REF: AC 9                                                                                                    |                          |
| 4 means storing the same fact in more than one place.                                                                         |                          |
| ANS: Redundancy                                                                                                    |                          |
| PTS: 1 REF: AC 10                                                                                                    |                          |

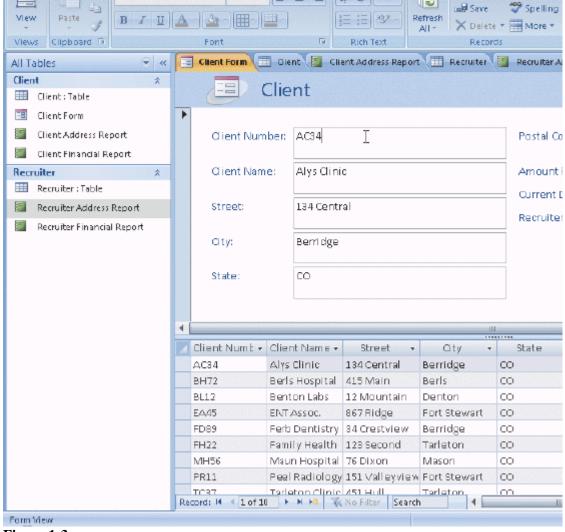

Figure 1-3

| 5. | In the accompanying figure, the | Pane contains a list of all the objects in the |
|----|---------------------------------|------------------------------------------------|
|    | database.                       |                                                |

ANS: Navigation

PTS: 1 REF: AC 18

6. In the accompanying figure, the words Form View at the lower left of the screen appear on the \_\_\_\_\_\_.

ANS: status bar

PTS: 1 REF: AC 18

7. In the accompanying figure, the entire area that displays on the screen is called the \_\_\_\_\_ work area.

ANS: Access

PTS: 1 REF: AC 18

| 8.  | In the accompanying work area.             | g figure, _ | for the open                                                                  | objects appear at the top of the       |
|-----|--------------------------------------------|-------------|-------------------------------------------------------------------------------|----------------------------------------|
|     | ANS: Object tabs                           |             |                                                                               |                                        |
|     | PTS: 1                                     | REF:        | AC 18                                                                         |                                        |
| 9.  | In the accompanying text, graphics, and ot |             |                                                                               | king vertical bar that indicates where |
|     | ANS: insertion poin                        | nt          |                                                                               |                                        |
|     | PTS: 1                                     | REF:        | AC 18                                                                         |                                        |
| 10. |                                            |             | he buttons at the bottom-right edge o<br>ons, which you use to change the vie |                                        |
|     | ANS: View                                  |             |                                                                               |                                        |
|     | PTS: 1                                     | REF:        | AC 19                                                                         |                                        |
| 11. | On the Ribbon, the _used commands.         |             | tab, called the primar                                                        | y tab, contains the more frequently    |
|     | ANS: Home                                  |             |                                                                               |                                        |
|     | PTS: 1                                     | REF:        | AC 19                                                                         |                                        |
| 12. |                                            |             | feature that allows you to point to a g<br>t actually selecting the choice.   | gallery choice and see its effect in   |
|     | ANS: Live preview                          |             |                                                                               |                                        |
|     | PTS: 1                                     | REF:        | AC 20                                                                         |                                        |
| 13. | Initially, the Quick A                     | Access To   | oolbar contains the                                                           | , Undo, and Redo commands.             |
|     | ANS: Save                                  |             |                                                                               |                                        |
|     | PTS: 1                                     | REF:        | AC 22                                                                         |                                        |
| 14. | To remove Key Tip luntil all Key Tip bad   |             | om the screen, press the ALT key or opear.                                    | thekey                                 |
|     | ANS:<br>ESC<br>Escape                      |             |                                                                               |                                        |
|     | PTS: 1                                     | REF:        | AC 23                                                                         |                                        |
| 15. | Indatasheet.                               | , t         | he table is represented as a collection                                       | of rows and columns called a           |

|     | ANS: Datasheet view                                                                                                    |                                                                                       |
|-----|----------------------------------------------------------------------------------------------------|---------------------------------------------------------------------------------------|
|     | PTS: 1 REF: AC 30                                                                                                    |                                                                                       |
| 16. | 16. The feature of Access conentry in a cell.                                                                                                    | rects common mistakes when you complete a text                                        |
|     | ANS: AutoCorrect                                                                                                    |                                                                                       |
|     | PTS: 1 REF: AC 34                                                                                                    |                                                                                       |
| 17. | 17. A(n) is a software tool that delete data in the database; sort and retrieve data; a database.                                                       |                                                                                       |
|     | ANS: database management system dbms                                                                                                    |                                                                                       |
|     | PTS: 1 REF: AC 2                                                                                                    |                                                                                       |
| 18. | 18. The rows in the tables are called                                                                                                    |                                                                                       |
|     | ANS: records                                                                                                    |                                                                                       |
|     | PTS: 1 REF: AC 4                                                                                                    |                                                                                       |
| 19. | 19. A(n) contains a specific p                                                                                                    | piece of information within a record.                                                 |
|     | ANS: field                                                                                                    |                                                                                       |
|     | PTS: 1 REF: AC 4                                                                                                    |                                                                                       |
| 20. | 20. Table names can be from 1 todigits, and spaces.                                                                                                    | characters in length and can contain letters,                                         |
|     | ANS: 64                                                                                                    |                                                                                       |
|     | PTS: 1 REF: AC 8                                                                                                    |                                                                                       |
| MAT | ATCHING                                                                                                    |                                                                                       |
|     | Identify the letter of the choice that best matches that a. Mini toolbar f. b. menu g. c. shortcut menu h. d. Office Button i. e. Enhanced ScreenTip i. | te phrase or definition. gallery key Tip Badge Quick Access Toolbar Ribbon status bar |

1. On-screen note that provides the name of command, the available keyboard shortcut(s), and the description of the command.

- 2. Presents information about the database object, the progress of current tasks, and the status of certain commands and keys.
- 3. Provides easy, central access to the tasks you perform while creating a database.
- 4. Set of choices, often graphical, arranged in a grid or in a list.
- 5. Appears automatically based on tasks you perform such as changing the appearance of text in a database object.
- 6. Appears when you right-click an object.
- 7. Provides easy access to frequently used commands; located by default above the Ribbon.
- 8. Contains a list of commands.
- 9. Central location for managing and sharing database objects.
- 10. Press the ALT key to display this keyboard code icon for certain commands.

| 1.  | ANS: | E | PTS: | 1 | REF: | AC 20 |
|-----|------|---|------|---|------|-------|
| 2.  | ANS: | J | PTS: | 1 | REF: | AC 19 |
| 3.  | ANS: | I | PTS: | 1 | REF: | AC 19 |
| 4.  | ANS: | F | PTS: | 1 | REF: | AC 20 |
| 5.  | ANS: | A | PTS: | 1 | REF: | AC 21 |
| 6.  | ANS: | C | PTS: | 1 | REF: | AC 21 |
| 7.  | ANS: | H | PTS: | 1 | REF: | AC 22 |
| 8.  | ANS: | В | PTS: | 1 | REF: | AC 22 |
| 9.  | ANS: | D | PTS: | 1 | REF: | AC 22 |
| 10. | ANS: | G | PTS: | 1 | REF: | AC 23 |

### **ESSAY**

1. When you create a database, you should follow some general guidelines for database design. What are these seven guidelines?

#### ANS:

The seven guidelines are:

- 1. Identify the tables.
- 2. Determine the primary keys.
- 3. Determine the additional fields.
- 4. Determine relationships among the tables.
- 5. Determine data types for the fields.
- 6. Identify and remove any unwanted redundancy.
- 7. Determine a location for the database.

PTS: 1 TOP: Critical Thinking

| Client Number | Client Name    | Street      |   | Recruiter<br>Number | Last<br>Name | First Name |  |
|---------------|----------------|-------------|---|---------------------|--------------|------------|--|
| AC34          | Alys Clinic    | 134 Central |   | 21                  | Kerry        | Alyssa     |  |
| BH72          | Berls Hospital | 415 Main    |   | 24                  | Reeves       | Camden     |  |
| BL12          | Benton Labs    | 12 Mountain | m | 24                  | Reeves       | Camden     |  |
|               |                |             |   |                     |              |            |  |
|               |                |             | - |                     |              |            |  |

Figure 1-4

2. In the accompanying figure, recruiter names appear more than once in the table. Storing this data on multiple records is an example of redundancy which can cause several problems.

What are these problems? What is the solution to the problem?

### ANS:

Redundancy causes the following problems:

- 1. Wasted storage space. The same name is stored more than once. It should be stored only once.
- 2. More difficult database updates. If the same name is stored more than once and the individual's name changes, then the name would need to be changed in several different places.
- 3. A possibility of inconsistent data. There is nothing to prohibit a name being changed on one record and not on another.

The solution to the problem is to place the redundant data in a separate table.

PTS: 1 TOP: Critical Thinking

3. Discuss the difference between the way Access saves a record and the way Excel saves a row in a worksheet.

#### ANS:

In Access, as soon as you move to another record, the record is saved. No separate save step exists. In Excel, data entered into rows is not saved until the entire worksheet is saved.

PTS: 1 TOP: Critical Thinking

## **CASE**

# **Critical Thinking Questions**

#### Case 1

Mary has been asked to create a database for her company. The database is to track employees and the departments for which the employees work. A department can have between 5 and 15 employees. She has determined that she needs the following tables:

Employee (Social Security Number, Employee Name, Street Address, City, State, Postal Code, Date Hired, Salary, Department Code)

Department (Department Code, Department Name)

1.

# ANS:

Social Security Number should be the primary key because the values in the field will be unique for each record.

PTS: 1 REF: AC 8 TOP: Critical Thinking

Which field in the Employee table should be the primary key and why?

2. Which field in the Department table should be the primary key and why?

### ANS:

Department Code should be the primary key because you can assign unique values to the field.

PTS: 1 REF: AC 5 TOP: Critical Thinking

# **Critical Thinking Questions**

## Case 2

Now that Mary has created the tables and determined the primary and foreign keys, she needs to determine the data types for the fields in each table.

3. What data type should Mary use for the Salary field? Why?

ANS:

Mary should use the Currency data type because monetary values will be stored in the field.

PTS: 1 REF: AC 9 TOP: Critical Thinking

4. What data type should Mary use for the Social Security Number field? Why?

ANS:

Mary should use the Text data type. Even though the field contains numbers, the field will not be used for arithmetic operations.

PTS: 1 REF: AC 9 TOP: Critical Thinking